## **Netzwerk Installation**

### **Installation von DGExpert im Netzwerk**

(DGExpert Version 2.0 – Stand 9.07.2021)

Die folgende Anleitung beschreibt die notwendigen Punkte, die bei einer Netzwerkinstallation von DGExpert zu berücksichtigen sind.

Man spricht von einer Netzwerkinstallation, wenn die einzelnen Rechner mit installiertem DGExpert-Programm auf eine gemeinsame Datenbank zugreifen.

DGExpert benötigt für den Zugriff auf die Datenbank einen Microsoft® SQL Server® .

Der Microsoft SQL Server wird im Allgemeinen auf einen Windows Server installiert. Allerdings kann auch ein Arbeitsplatzrechner diese Funktion übernehmen, wenn dieser dauerhaft eingeschaltet bleibt.

# **DGExpert**

#### *Service*

**DGExpert Support**: Telefon: **0228 9092615** (Montag bis Freitag 09:00 bis 12:00 Uhr)

E-Mail: **support@dgexpert.de**

Internet: **www.dgexpert.de**

#### *Voraussetzungen*

Für die Installation der gemeinsamen Datenbank für DGExpert wird ein Server mit einem der folgenden Betriebssysteme vorausgesetzt:

Windows Server 2012 Windows Server 2016 Windows Server 2019 Windows 10 (falls ein Arbeitsplatzrechner die Aufgabe übernimmt)

Auf dem Server (Rechner) muss ein Microsoft® SQL Server® ab Version 2012 installiert sein. Als SQL Server können auch die kostenfreie SQL Express Version verwendet werden.

Folgende Serverversionen stehen zur Auswahl:

Microsoft® SQL Server® 2012 (bzw. Microsoft® SQL Server® 2012 Express) Microsoft® SQL Server® 2014 (bzw. Microsoft® SQL Server® 2014 Express) Microsoft® SQL Server® 2016 (bzw. Microsoft® SQL Server® 2016 Express) oder neuere (noch nicht getestete) Versionen

Der SQL Server ist entsprechend den offiziellen Microsoft Anweisungen auf dem Server zu installieren.

Anschließend müssen die Zugriffe (Protokolle, Ports) auf den Server und die Firewall-Richtlinien eingerichtet werden, damit vom Netzwerk auf den Server zugegriffen werden kann.

## **Installationsanleitung für eine Netzwerkinstallation:**

#### **1. Installation DGExpert**

Installieren Sie zunächst die Software DGExpert ganz normal auf einem Client, übernehmen Sie die voreingestellten Einstellungen, **geben Sie aber bei der Datenbankauswahl an, dass die Datenbank später ausgewählt wird**.

Diese Installation dient vorwiegend dazu, um die Dateien zu entpacken und an das Datenbankskript heranzukommen. Sie müssen die Anwendung nicht unbedingt registrieren.

#### **2. Installation der Datenbank auf dem Server**

Nach der Installation von DGExpert finden Sie im Verzeichnis

**C:\Program Files (x86)\DGE\DGExpert2\Scripts** (oder ähnlich)

eine Datei mit einem SQL Skript namens: Create\_Database.sql. Führen Sie dieses Skript auf dem Datenbankserver aus. Das Skript können Sie bei Bedarf vorher anpassen (z.B. Name der Datenbank bzw. der Instanz ändern). Verwenden Sie dazu am besten das SQL Server Managementstudio.

Setzen Sie bitte auch für Ihre Anwender die gewünschten Zugriffsrechte auf die Datenbank. Das Skript legt nur die leeren Tabellen in der Datenbank an. Bei der Installation des DGExpert Programms, bzw. beim ersten Aufruf des installierten Programms werden diese Tabellen mit Initialwerten gefüllt. Der Benutzer der diesen ersten Aufruf durchführt benötigt Systemadministrator Rechte (SysAdmin) auf die Datenbank. Auch für zukünftige Updates, welche Datenbankänderungen durchführen, werden SysAdmin Rechte benötigt.

#### **3. a) Automatisierte Installation über Aufrufparameter der MSI**

Wenn Sie die Software automatisch verteilen wollen beachten Sie bitte die Installationsbeschreibung *Unattended Installation.pdf*.

Anbei ein Befehl zum Verbinden mit einer bereits bestehenden Datenbank auf dem SQLServer *MeinSQLServer\MeineInstanz*:

Verwenden Sie eine derartige Anweisung zur automatischen Installation und Herstellung der Datenbankverbindung. Die MSI Installationsdatei *DGExpert.msi* erhalten Sie über einen Download.

msiexec /passive /l\* logfile.txt /i DGExpert.msi TARGETDIR="C:\DGEXPERT\_TEST" DB\_INSTALLATION="/setup ""Data Source=MeinSQLServer\MeineInstanz;Initial Catalog=DGExpert2;Integrated Security=True;MultipleActiveResultSets=True;Connect Timeout=30"" /register\_license ""E1TN0-Q0C00-GHJ3K-M84BP-3R11E-SDTHS-IREK7- MRHF2N62"""

(Bitte tauschen Sie den Lizenzschlüssel durch Ihren Lizenzschlüssel aus. Der hier angegebene Lizenzschlüssel ist abgelaufen.)

#### **3. b) Manuelle Verbindung mit der Datenbank herstellen**

Wollen Sie die Verbindung manuell herstellen, wählen Sie bitte im Startmenü des Rechners, auf dem Sie DGExpert installiert haben, die Konfiguration von DGExpert aus:

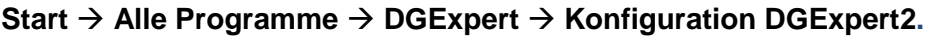

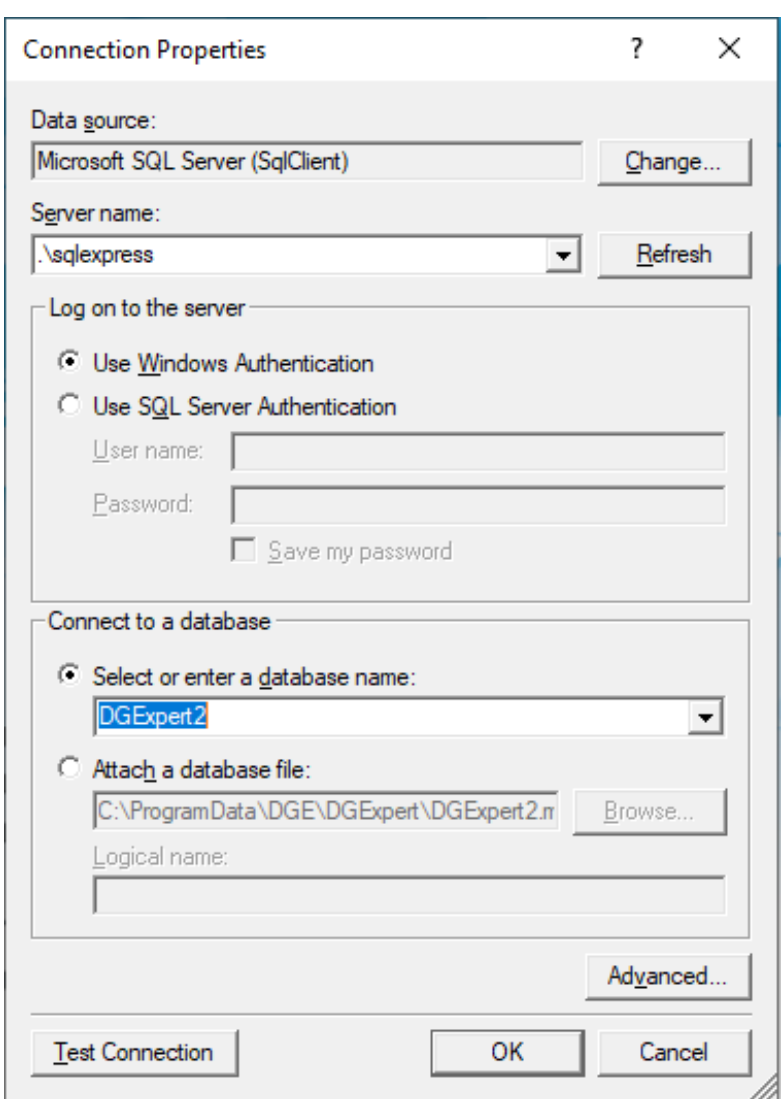

Hier können Sie die Datenbank angeben, mit der Sie sich verbinden wollen. Wählen Sie dazu den gewünschten Servernamen und Datenbankinstanz.

In unserem Fall ".\sqlexpress" und "DGExpert2".

Bei Bedarf können Sie unter "Data source" mit "Change…" die Datenquelle anpassen.

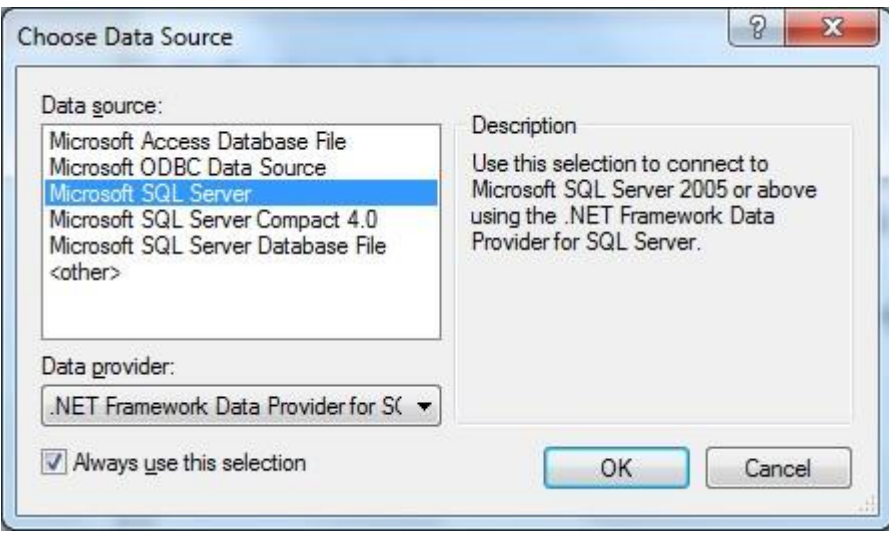

Wählen Sie hier Microsoft SQL Server und bestätigen mit OK.

Schließen Sie die Menüs jeweils mit OK ab.

Nun ist die Konfiguration fertig und der Client hat Zugriff auf die Datenbank.

Es kann sein, dass Ihre Domänenuser keine Zugriffsrechte auf den SQL Server haben. Vergeben Sie dann am besten im SQL Server Management Studio die Zugriffsrechte für die zugelassenen Benutzer.

#### **4. Weitere Installationsschritte**

Beachten Sie bitte die Installationsanleitung für die Einzelplatzversion ab Installationsschritt:

#### *2. Schritt Komponenten für die Textverarbeitung*

für die Installation von Hilfsprogrammen (Textverarbeitung) und für die Einrichtung der Anwendung sowie für die ersten Schritte im Programm.